# **TTB** Pay.gov Amending Electronic Submissions User Guide

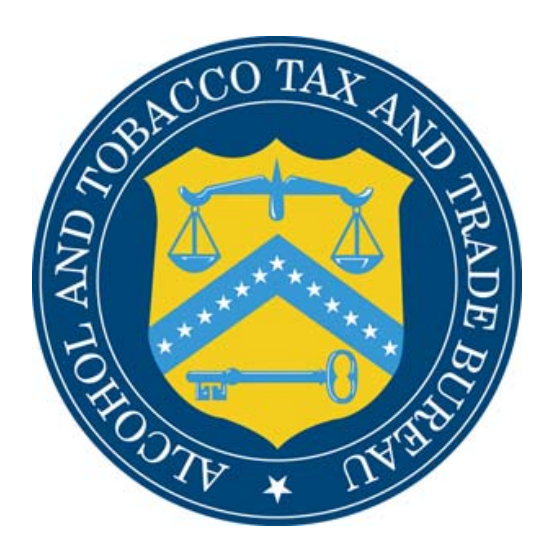

# Table of Contents

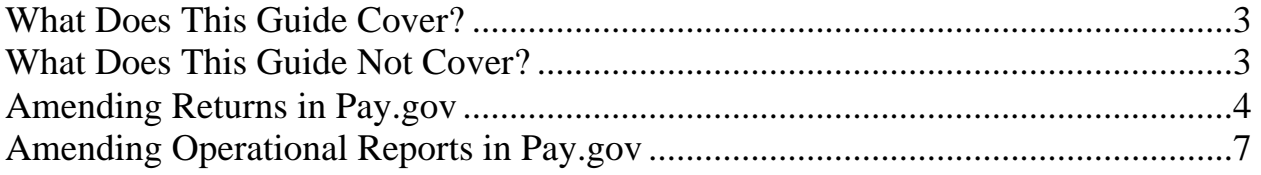

#### <span id="page-2-0"></span>**Introduction**

Welcome to Pay.gov, the Alcohol and Tobacco Tax and Trade Bureau's (TTB's) System for electronic form filing and payment of alcohol and tobacco excise taxes.

# What Does This Guide Cover?

This guide shows you how to:

- Amend Excise Tax Return Forms and Payments, and Operational Reports for alcohol and tobacco.

For information about using this system and how to obtain technical support, please visit the pay.gov web site: **http://www.ttb.gov/epayment.htm**.

# What Does This Guide Not Cover?

This guide does not cover submission of Excise Tax Returns and Payments for firearms and ammunition nor Excise Tax Returns and Payments for Puerto Rico.

This guide does not contain information regarding enrollment. For enrollment information, please go to http://www.ttb.gov/epayment/gettingstarted.htm. Also, the guide does not contain all the specific instructions for completing each form. If you have any questions about completing or filing any form, contact your TTB Specialist at (513) 684-3334 or toll free at 1- 877-882-3277. All of the applicable forms can be viewed or printed at http://www.ttb.gov/forms/index.htm.

For information regarding other Pay.gov functions and forms, please refer to separate User Guides, including:

- TTB Pay.gov Brewer's Report of Operations Electronic Submission User Guide
- TTB Pay.gov Brewpub Report of Operations Electronic Submission User Guide
- TTB Pay.gov DSP Report of Denaturing Operations Electronic Submission User Guide
- TTB Pay.gov DSP Report of Processing Operations Electronic Submission User Guide
- TTB Pay.gov DSP Report of Production Operations Electronic Submission User Guide
- TTB Pay.gov DSP Report of Storage Operations Electronic Submission User Guide
- TTB Pay.gov Monthly Report -Tobacco Products Importer Electronic Submission User Guide
- TTB Pay.gov Proprietor of Export Warehouse Electronic Submission User Guide
- TTB Pay.gov Report Manufacturer of Tobacco Products or Cigarette Papers and Tubes Electronic Submission User Guide
- TTB Pay.gov Report of Wine Premises Operations Electronic Submission User Guide

# <span id="page-3-0"></span>Amending Returns in Pay.gov

1. Login to Pay.gov.

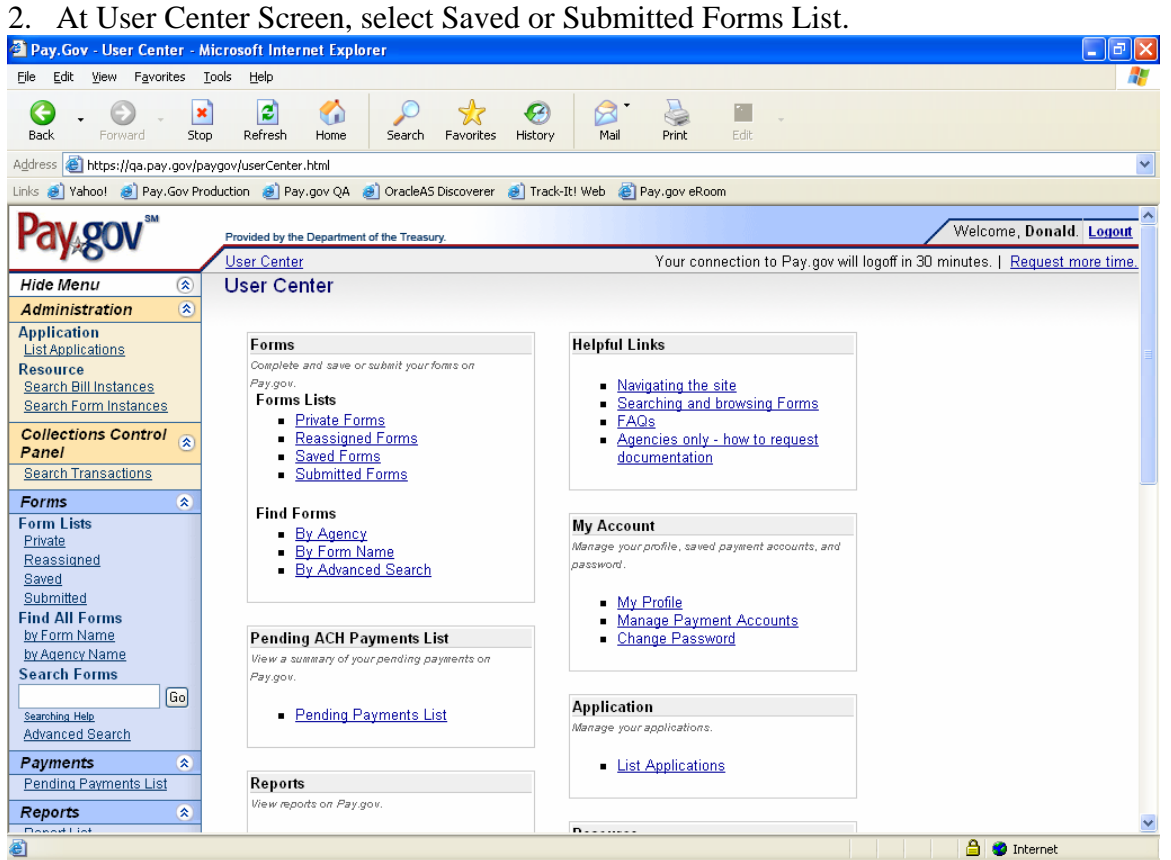

# **TTB Amending Electronic Submissions User Guide**

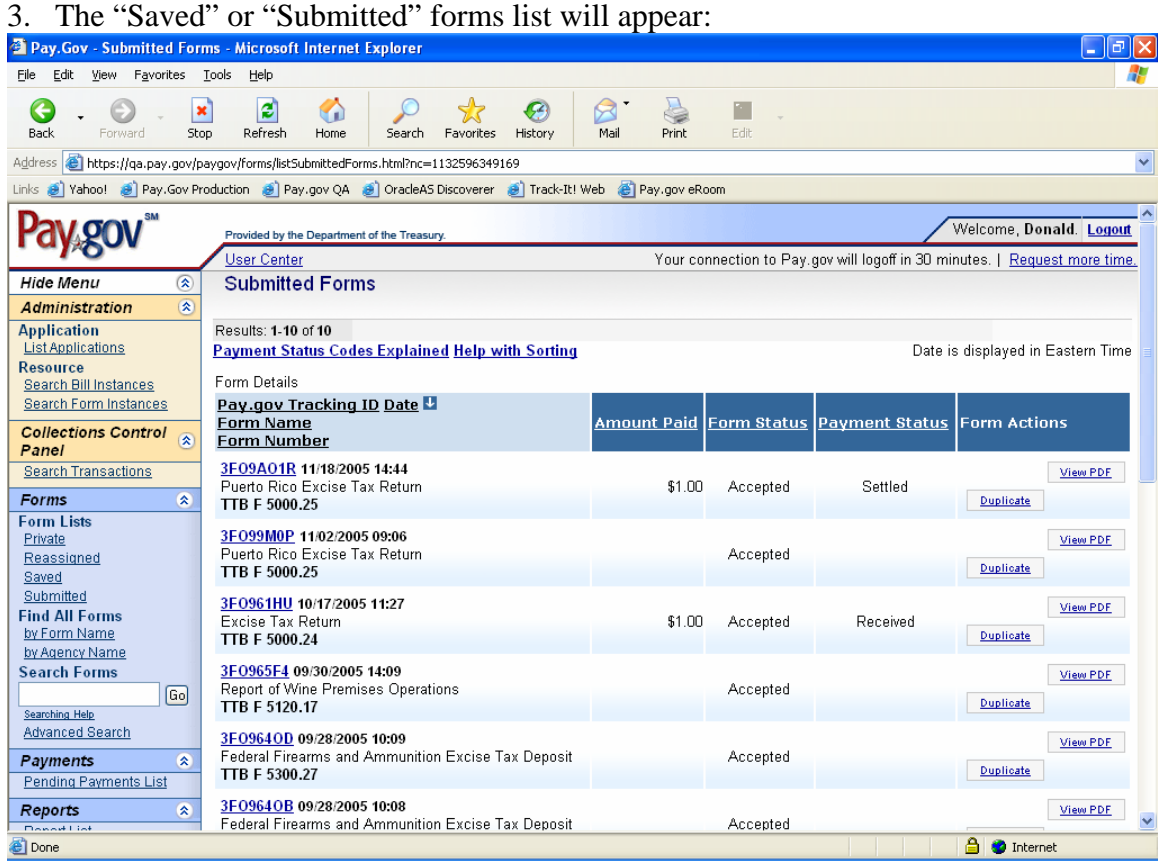

• A future release will include a column or some type of designation that will indicate an amended report. Currently, you need to use the Date Last Saved column to decipher which report is your most current.

4. Move cursor over to Form Actions column and select Duplicate on the return you want to amend. The following screen will appear:

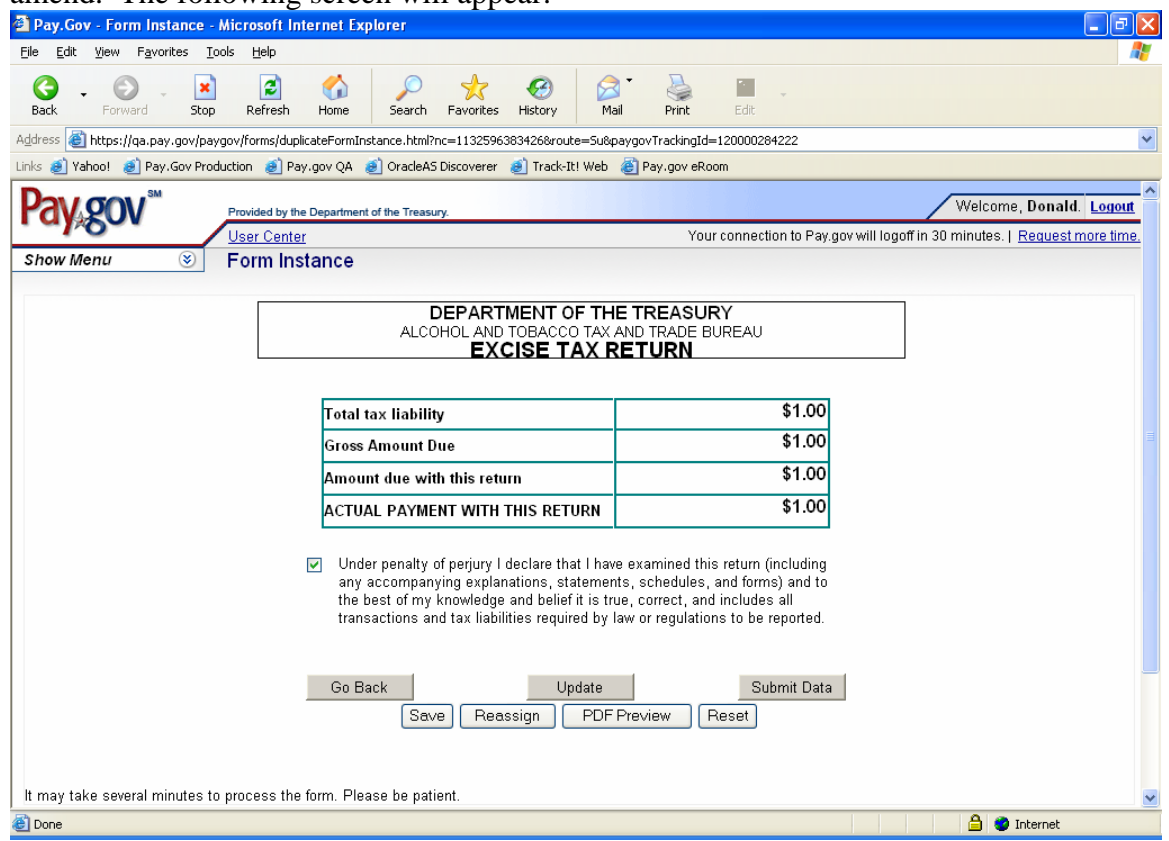

5. Select the *Go Back* option to return to the return and then navigate to the General Information page to update the report from "Original" to "Amended". After this is changed, make the rest of your adjustments and then submit the form as usual.

Note: After making your adjustments you must ensure the amount of the "Actual Payment With This Return", shows the actual amount you are paying with this return, and the "Total tax liability" reflects the entire amount of your liability for the period.

# <span id="page-6-0"></span>Amending Operational Reports in Pay.gov

1. Login to Pay.gov.

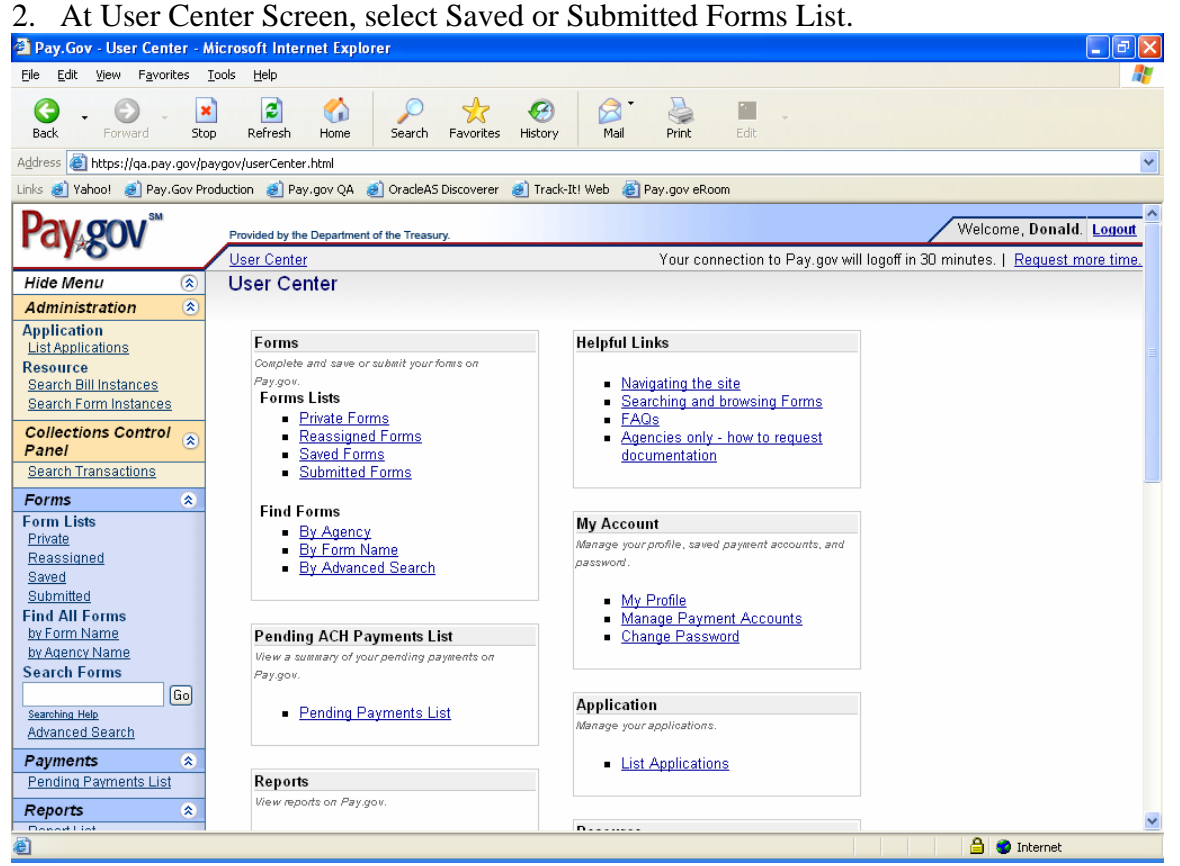

• This will make a copy of the original submission and allow you to edit it.

# **TTB Amending Electronic Submissions User Guide**

3. The "Saved" or "Submitted" forms list will appear:

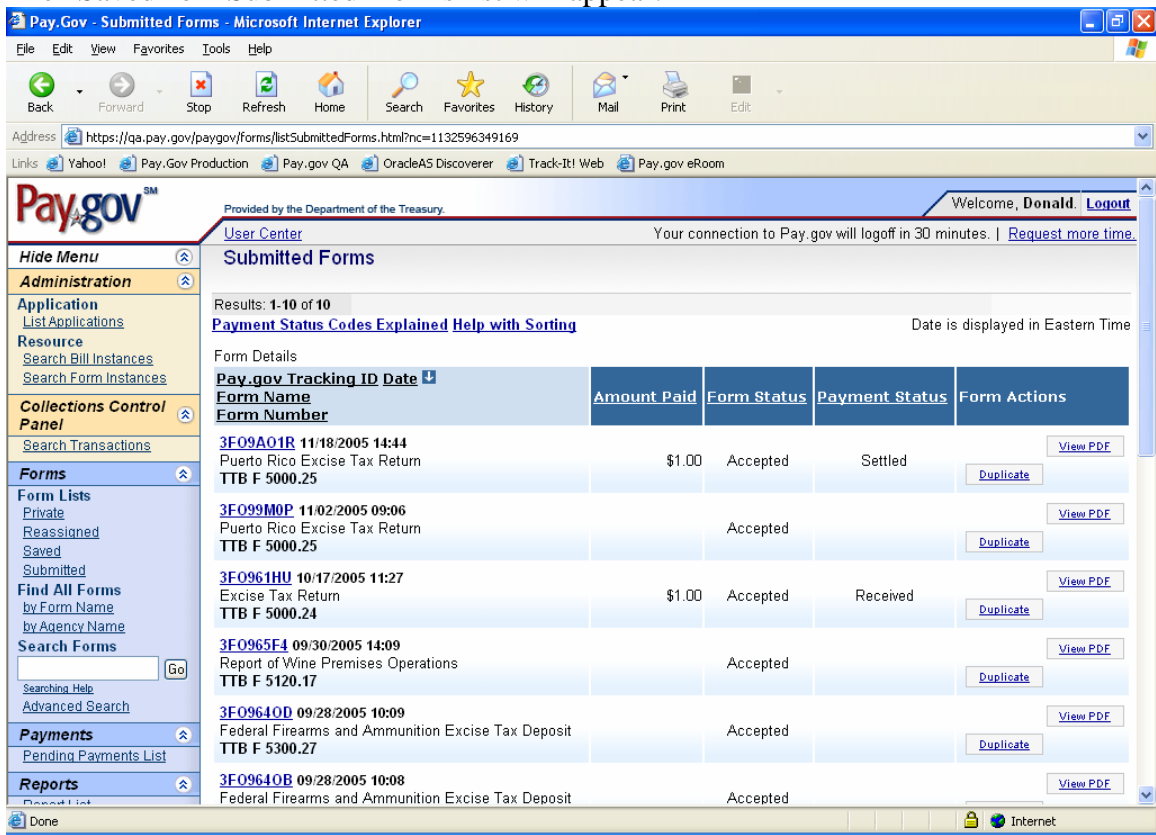

• A future release will include a column or some type of designation that will indicate an amended report. Currently, you need to use the Date Last Saved column to decipher which report is your most current.

### **TTB Amending Electronic Submissions User Guide**

4. Move cursor over to Form Actions column and select Duplicate on the return you want to amend. The screen with the "submit" button will appear: (wine form used as an example)

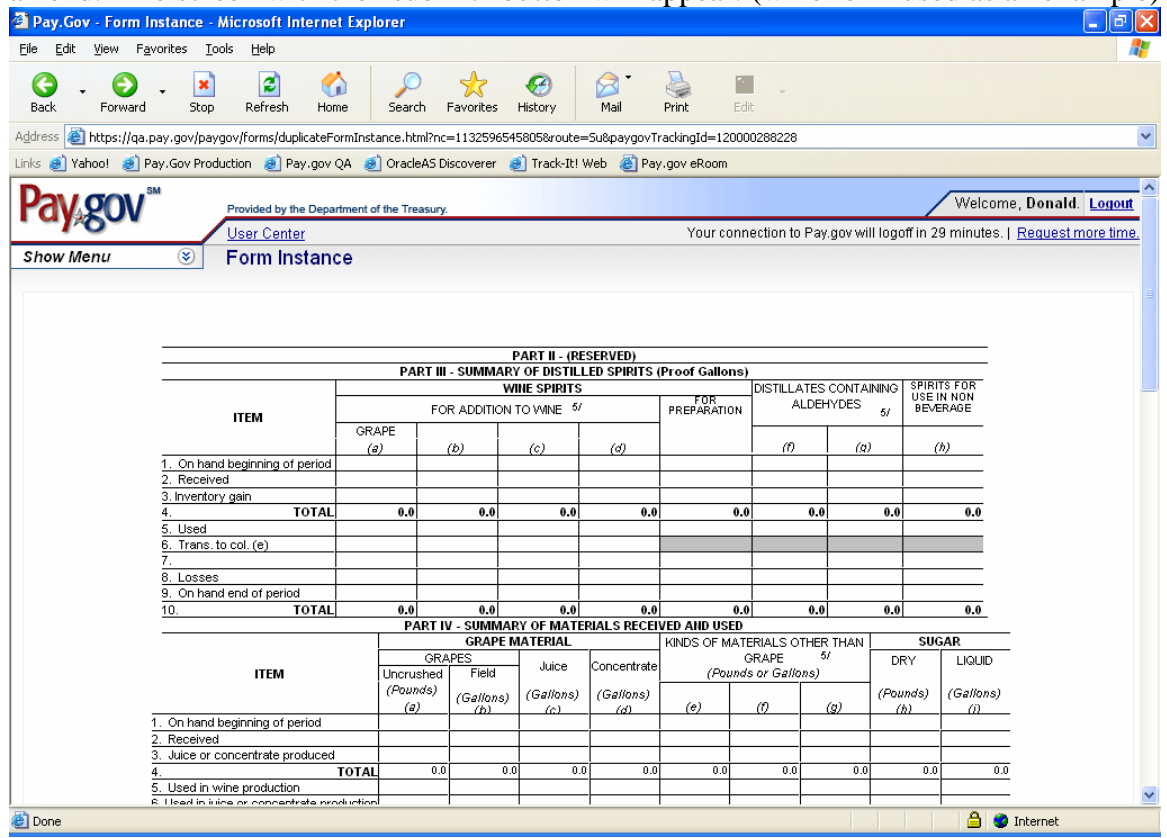

- 5. The original submission of the form will appear.
- 6. Navigate to the correct page to update the report from "Original" to "Amended". (It is usually on the first page of a form. If your screen displays Page 2, just click on Previous Page at the bottom of the screen.) Set the value to "Amended".
- 7. Edit the form as needed.
- 8. Submit or Save the Form: Saving the Form will keep it in on the Saved portion of the Saved and Submitted Forms List. Submitting the Form submits it to TTB.